# Boeing Match and Volunteer hours

- 1. Go to Boeing Homepage [\(my.boeing.com\)](https://cmesbca.web.boeing.com/common-MES/loadEPMSearchPage.mth?search_type=ES&from=lastLoad)
- 2. Click on WORKLIFE

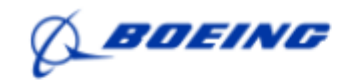

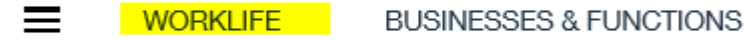

#### **MyBoeing Home**

3. Click ACCESS WORKLIFE NOW

# **WORKLIFE FROM WORK**

**ACCESS WORKLIFE NOW** 

- 4. Click on Browse Menu
- 5. Click on Community
- 6. Click on Community Engagement

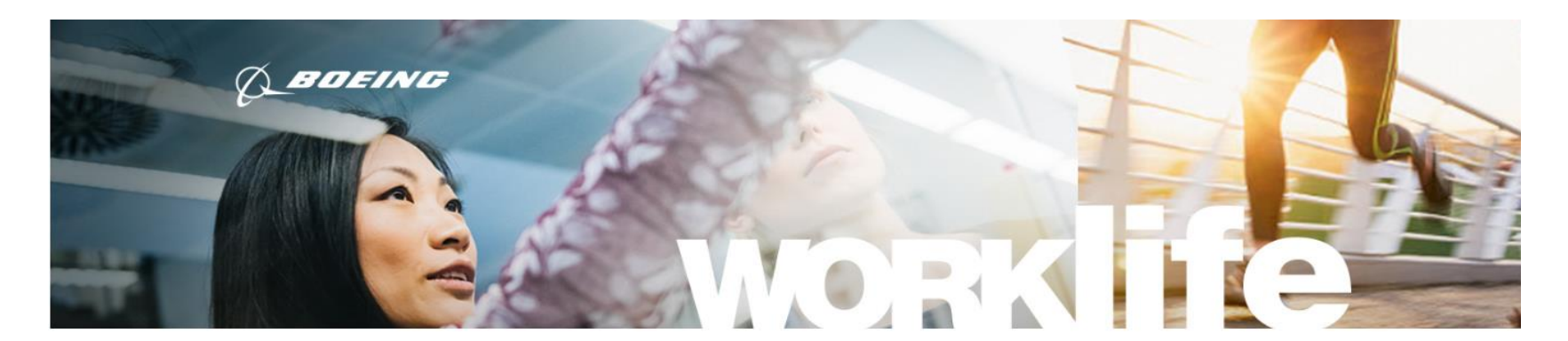

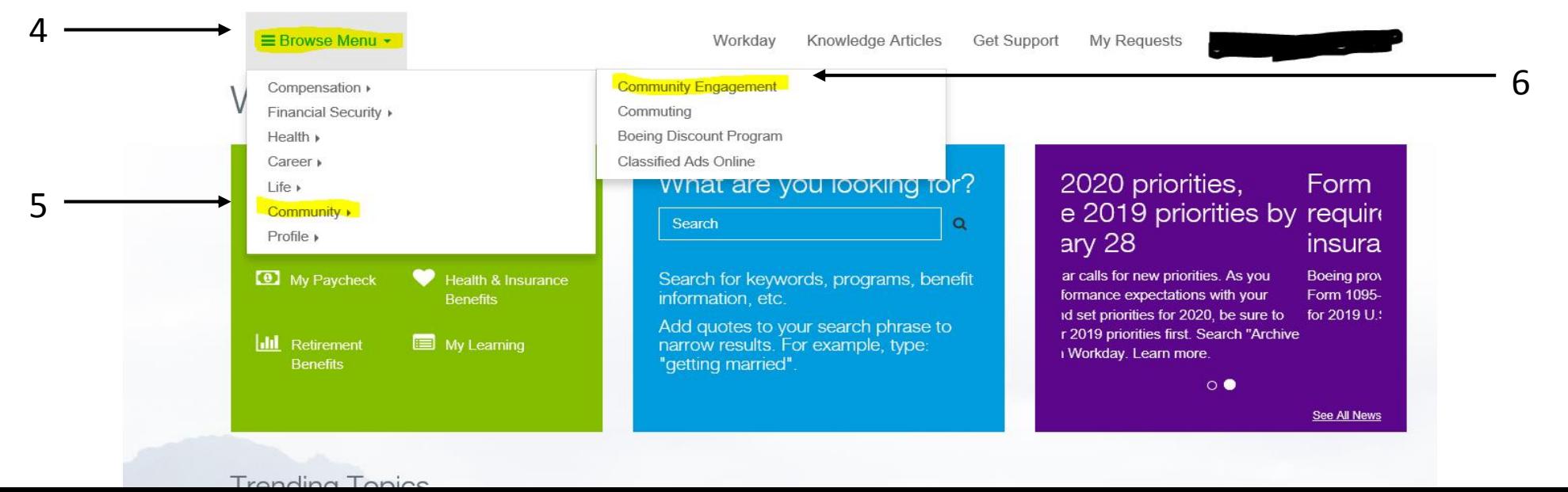

#### 7. Click Boeing Community Engagement Portal

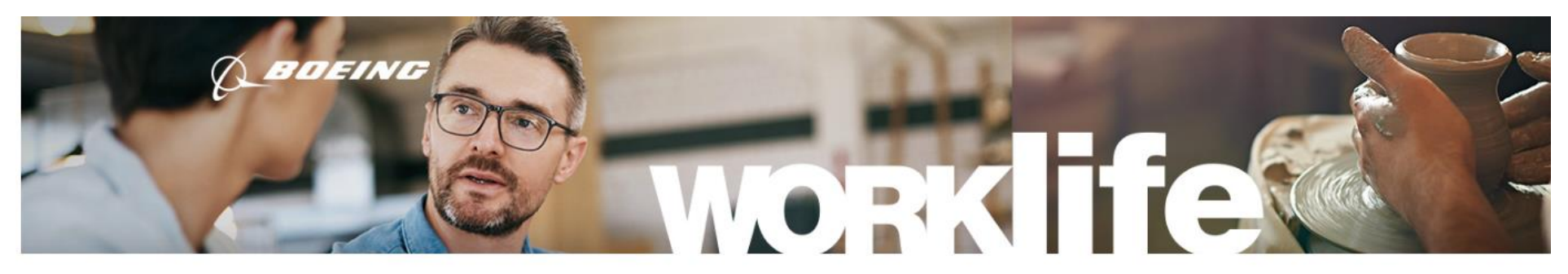

E Browse Menu -

Knowledge Articles Get Support Workday

My Requests

## **Community Engagement**

Home > Community Engagement

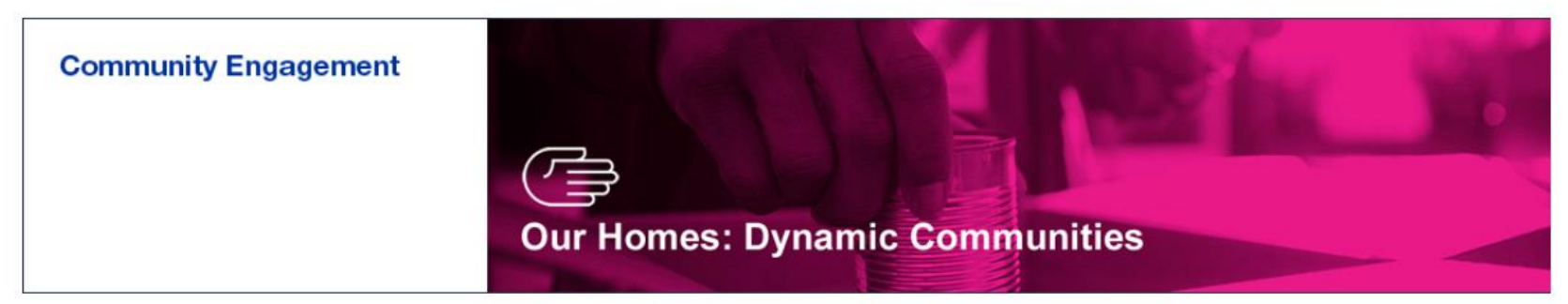

 $0000$ 

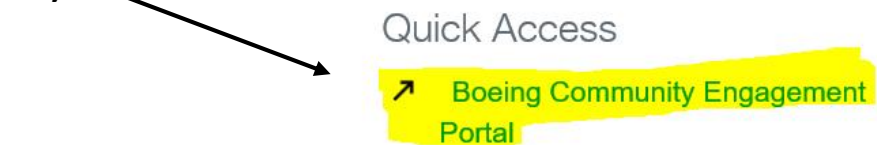

 $\overline{7}$ 

**Boeing Global Engagement**  $\overline{\phantom{a}}$ Website

2018 Boeing Global Engagement ↗ Portfolio

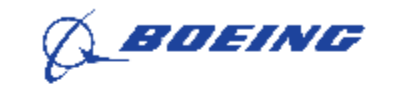

#### Boeing Global Engagement

#### **Welcome to the Community**

This community will provide you with an opportunity to find volunteer opportunities and track your volunteer hours.

### Sign in through SSO

OR

Continue to Basic Login

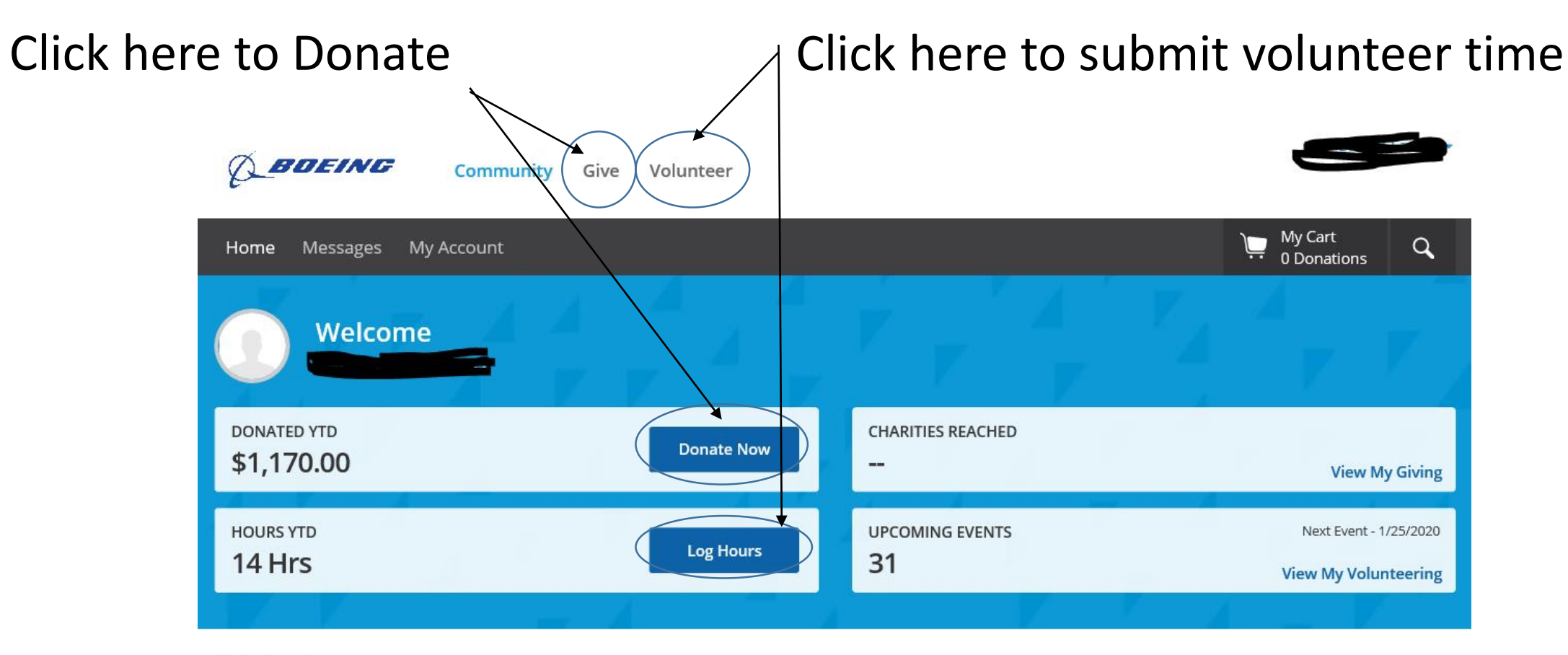

**★** Featured

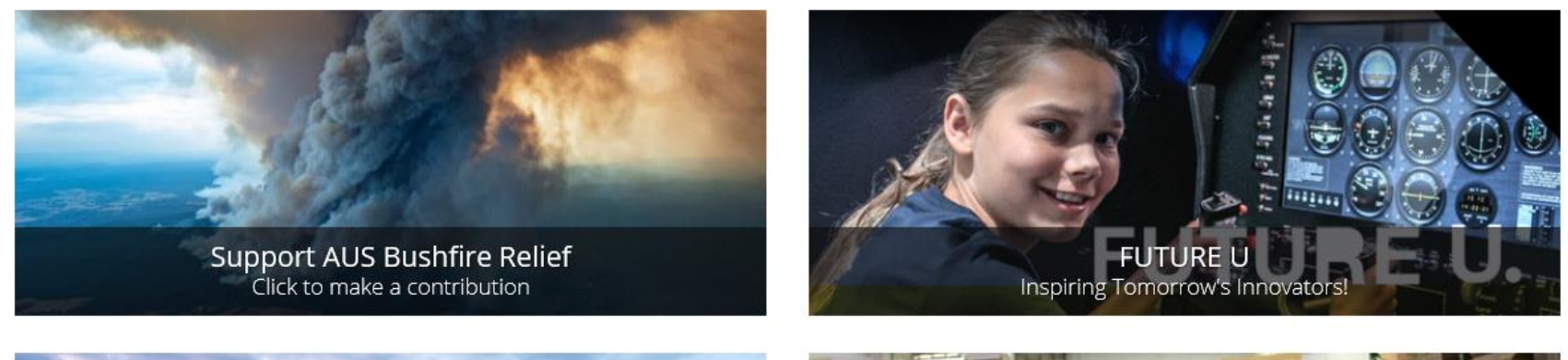

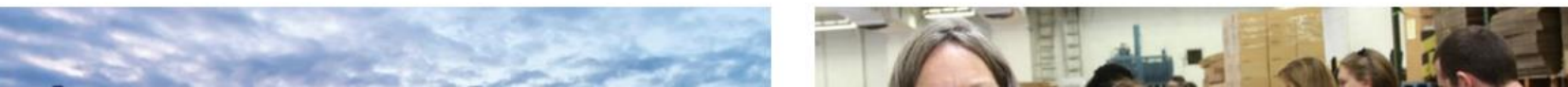

- 1. Search Organization Name
- 2. Enter "Mount Baker Council" OR

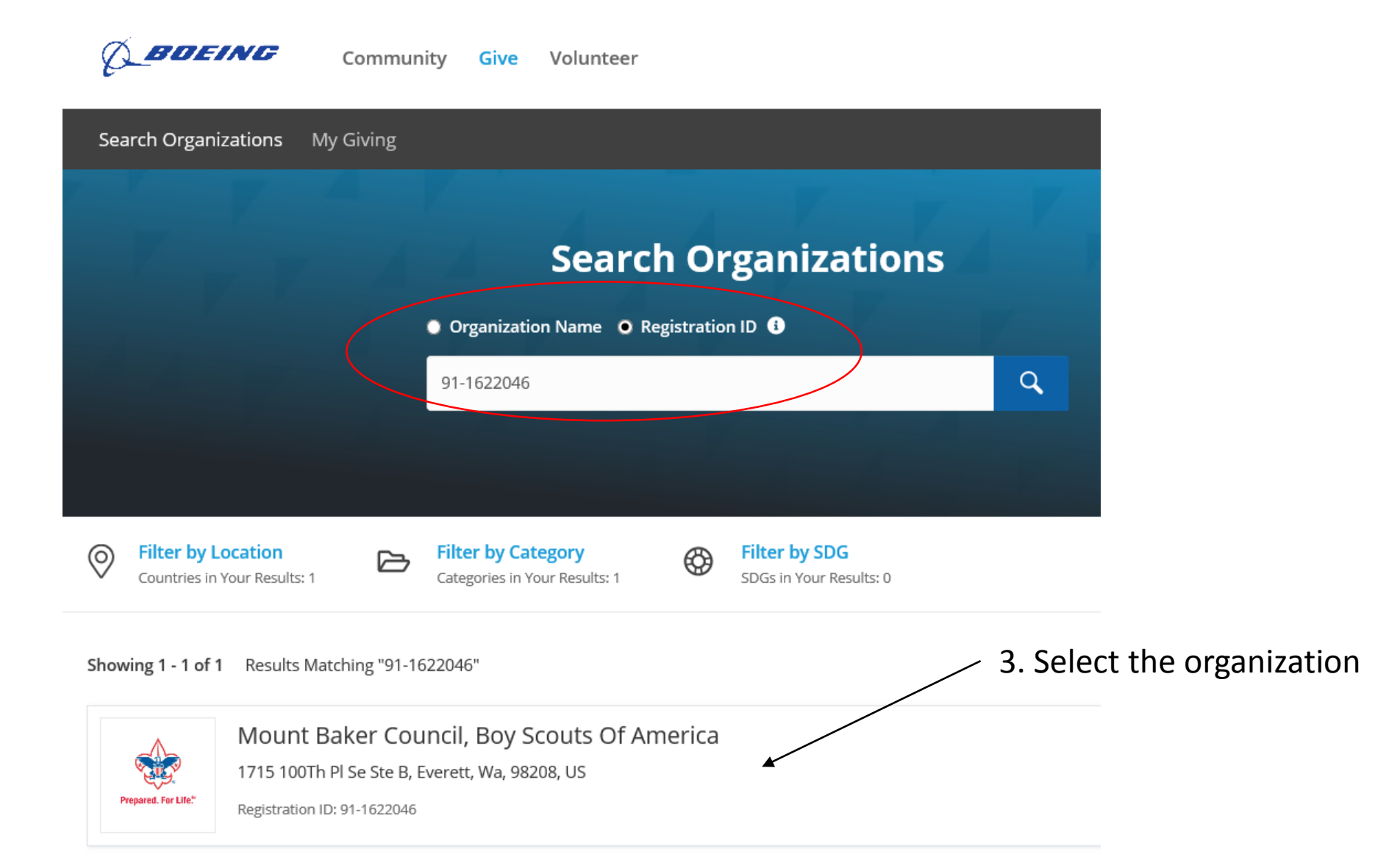

- 1. Search Registration ID
- 2. Enter "91-1622046"

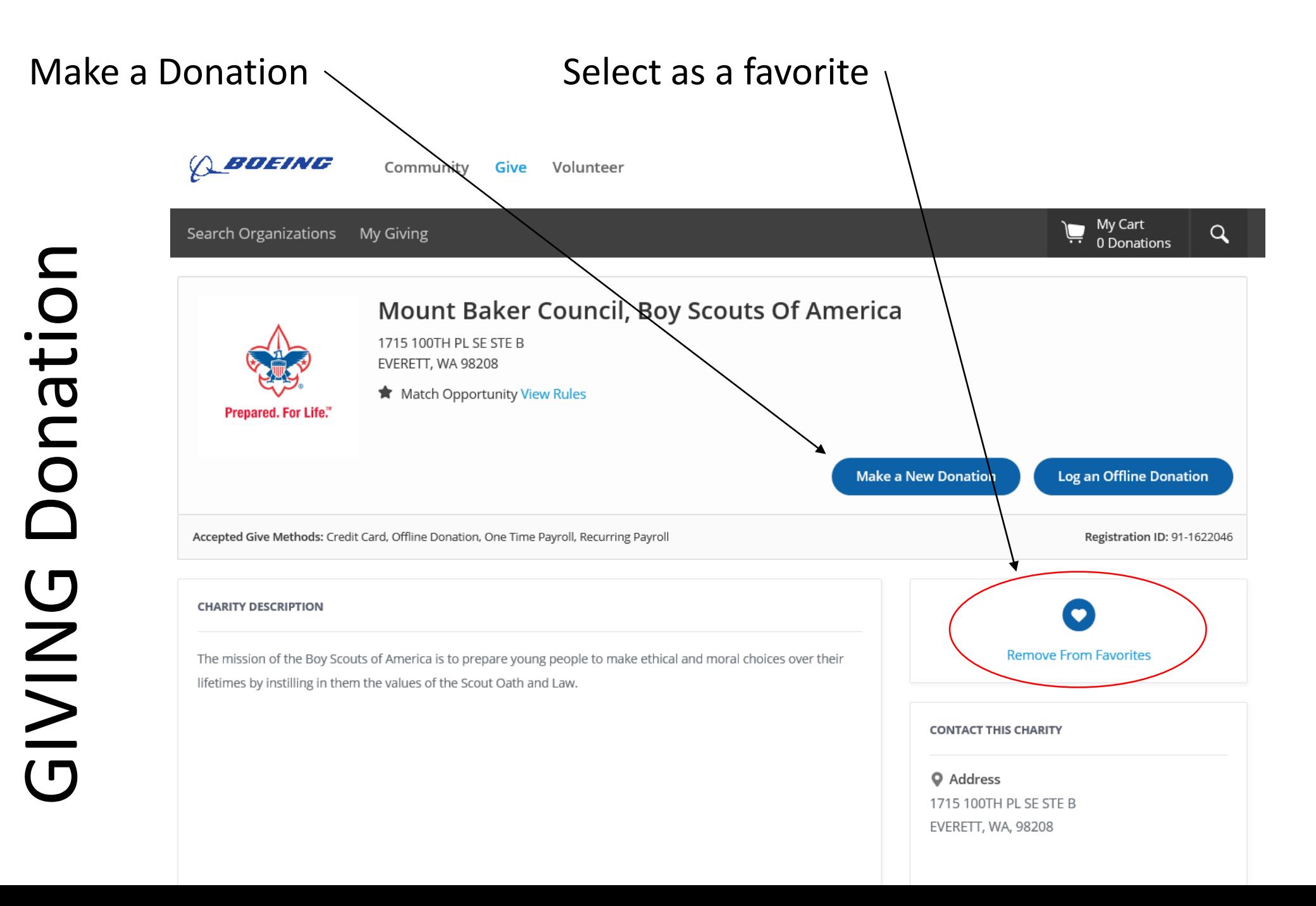

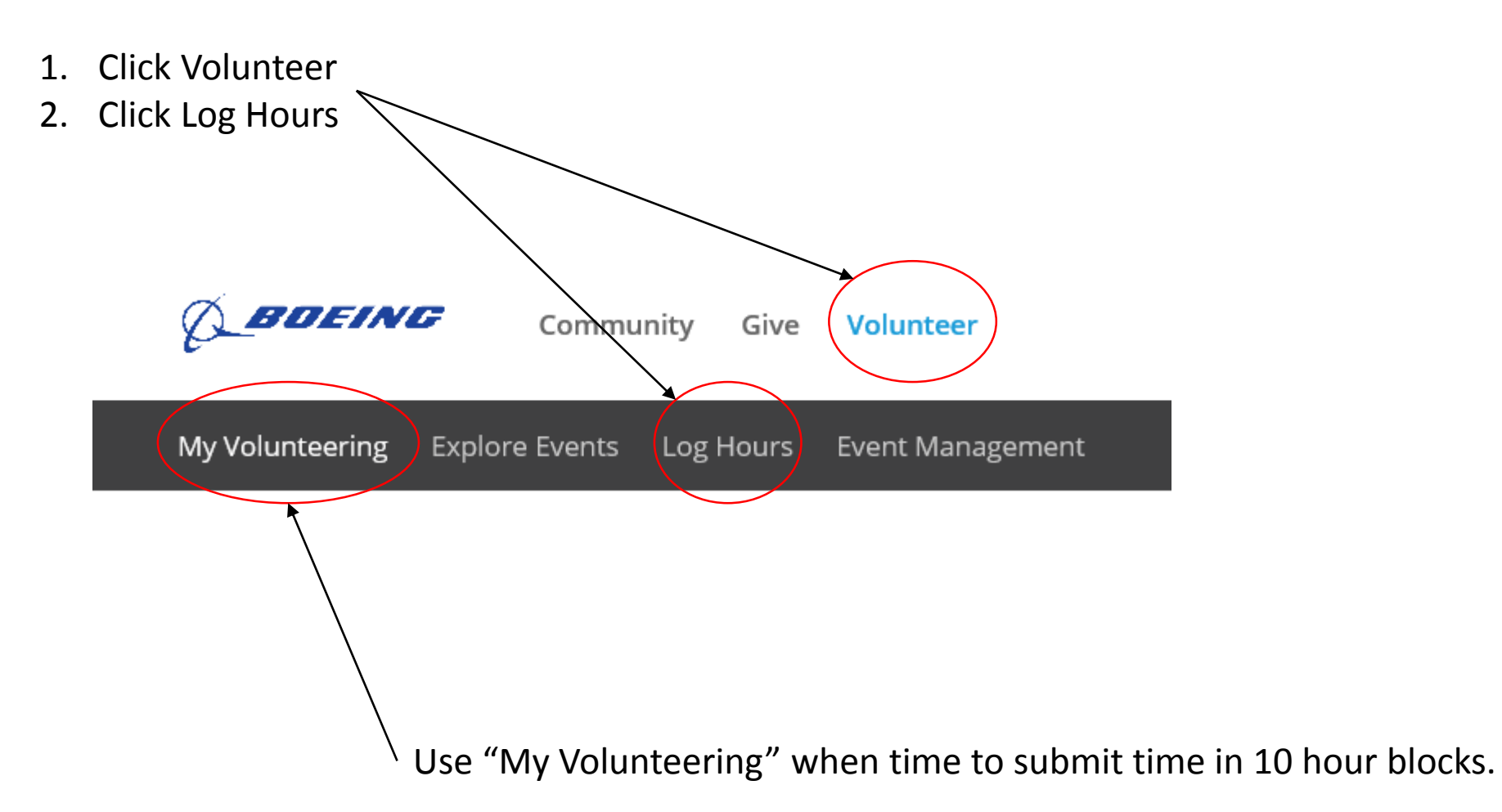

# Logging Volunteer Time Logging Volunteer Time

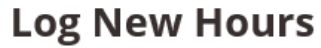

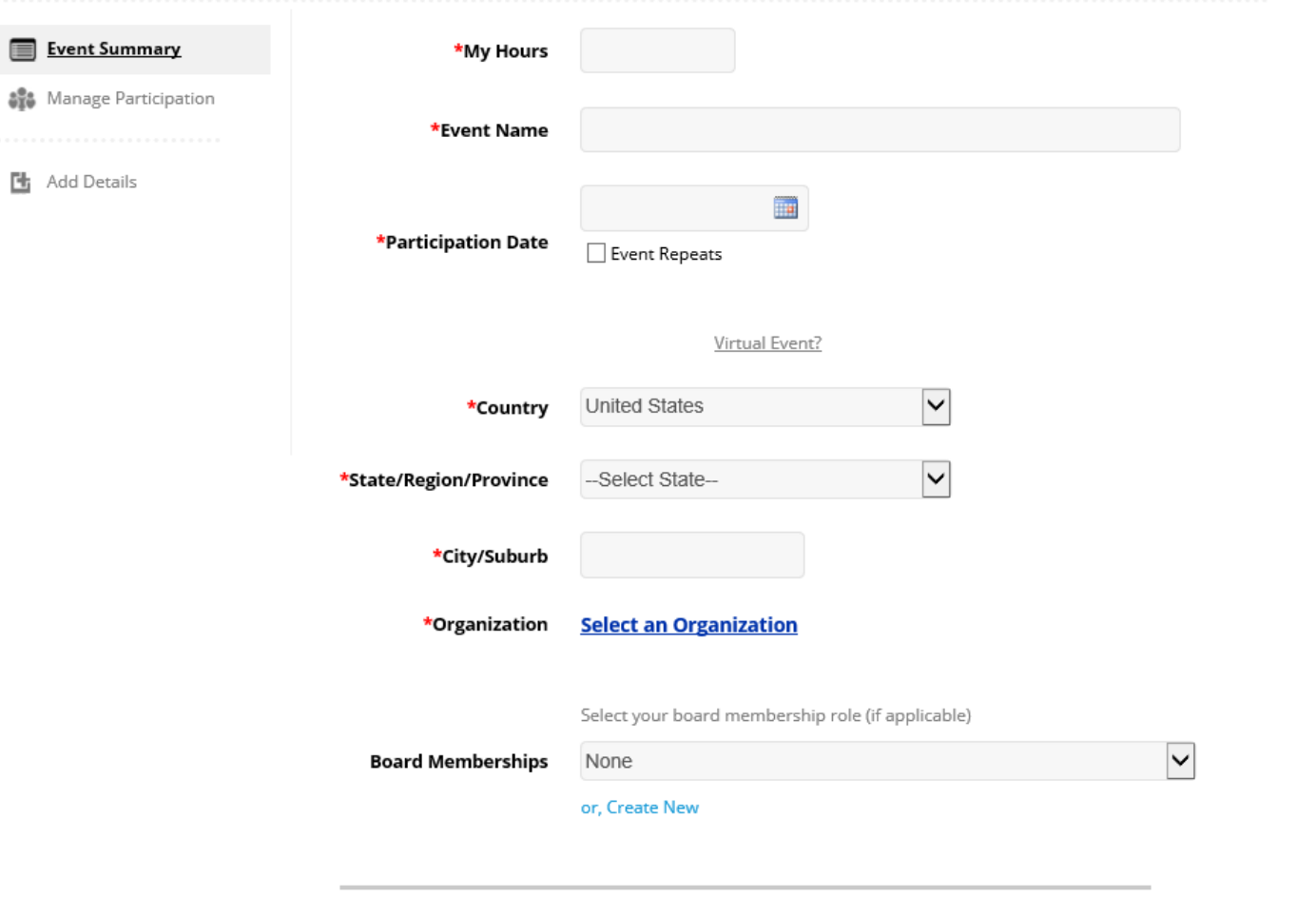

1. Fill in required fields

2. Click Done

Nice job! You're almost done.

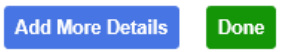

# After 10 hours recorded and completed, submit time

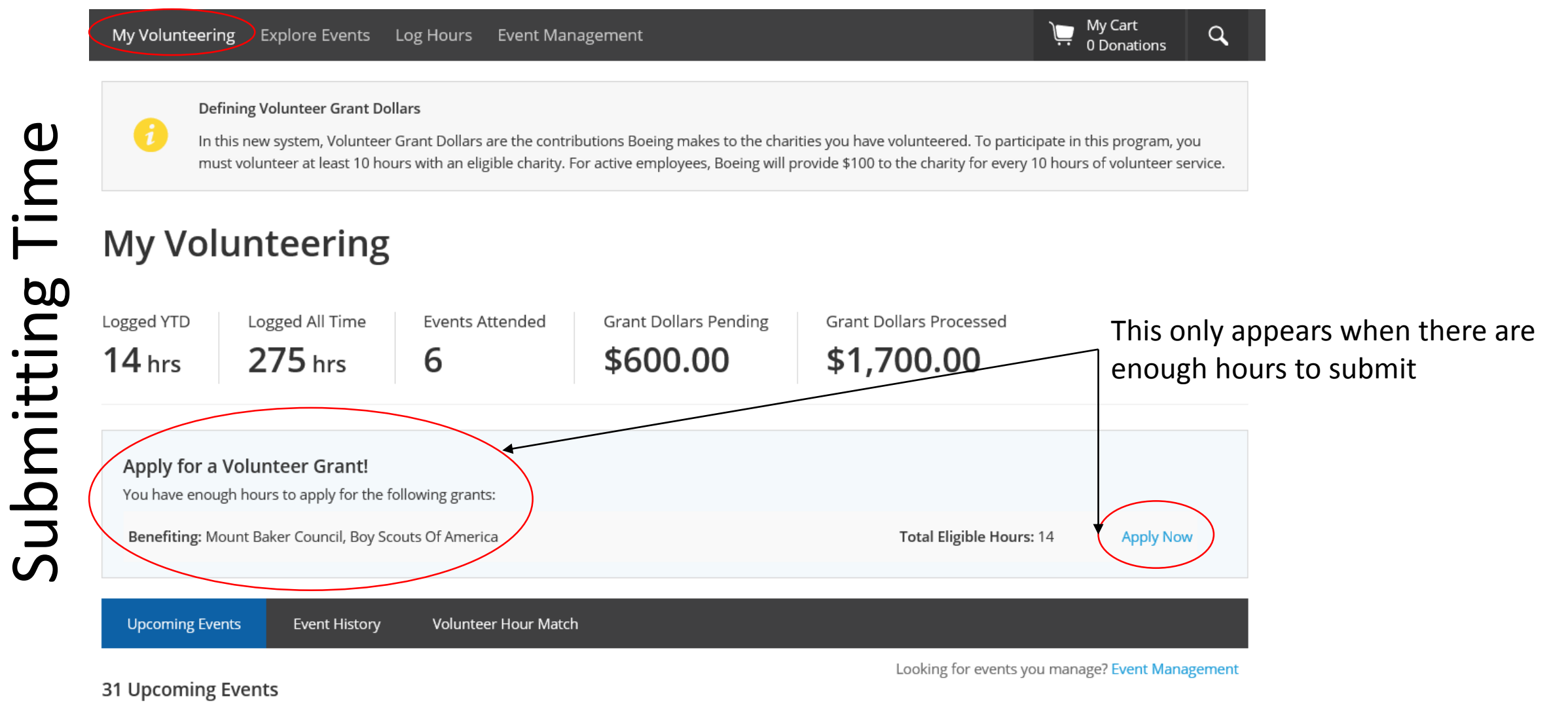

#### Here are the events you have signed up for.

#### **Apply Now**

Note: By completing this form your event will be locked until a decision is made on your request.

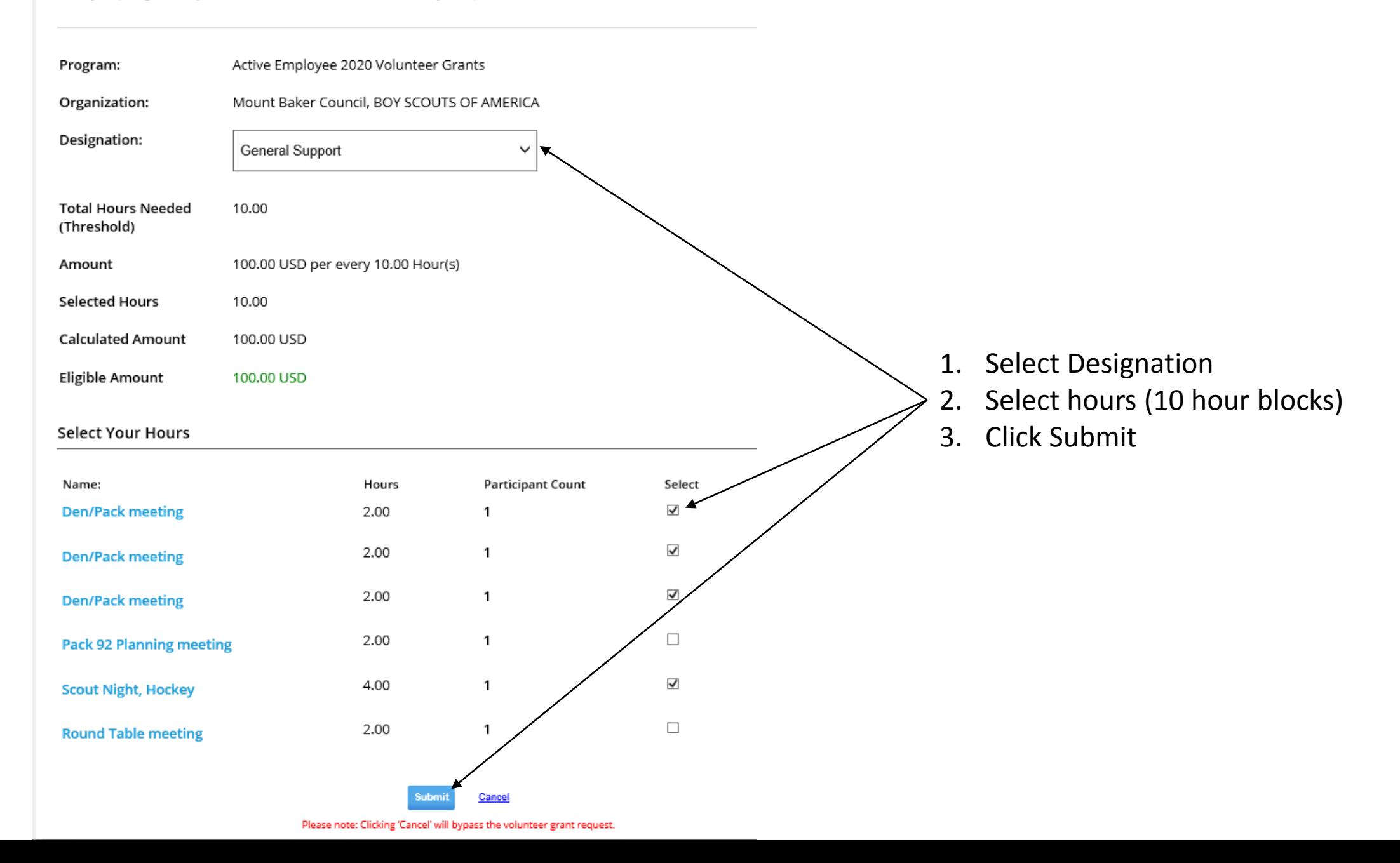